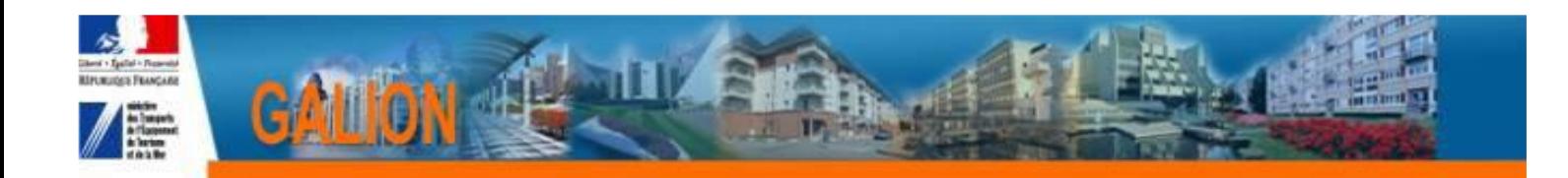

# **FICHE UTILISATEUR**

# **OUVRIR UNE ANNEE DE GESTION**

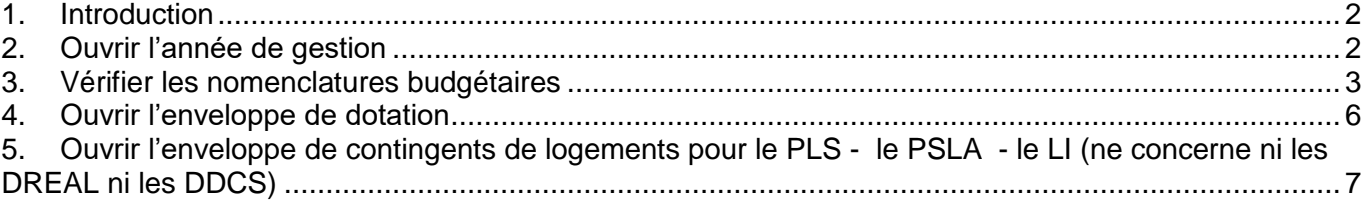

## <span id="page-1-0"></span>**1. Introduction**

En début de chaque année de gestion, la base Galion Web doit être préparée afin de pouvoir en :

#### **Pré-ouverture** :

- Permettre au MO de valider les demandes de programmation
- Permettre aux gestionnaires de traiter les demandes de programmation
- Saisir les dossiers de clôture d'opérations et faire les annulations

**En ouverture** : saisir les dossiers de financement.

Cette préparation consiste à :

- 1. Ouvrir l'année de gestion
- 2. Vérifier les nomenclatures budgétaires
- 3. Ouvrir l'enveloppe des dotations
- 4. Ouvrir l'enveloppe des contingents de logement

**En pré-ouverture** les enveloppes de dotations et de contingents doivent obligatoirement être ouvertes même sans « autorisation d'engagement » ni contingent PLS et PSLA, pour permettre les clôtures d'opérations.

**En ouverture**, les « autorisation d'engagement » et les contingents PLS et PSLA seront saisis pour permettre le financement des nouveaux dossiers.

Les actions  $2) - 3 - 4 - 5$  suivantes doivent être faites pour chaque gestionnaire

Ces actions doivent être faites dans l'ordre chronologique ci-après.

## <span id="page-1-1"></span>**2. Ouvrir l'année de gestion**

*Profil : Administrateur Local Etat – Administrateur Local Délégataire*

*Menu « Convention »*

*Rubrique « Gestion des exercices »*

**Pour ouvrir 2017 les années de gestion antérieures à 2016 devront être à l'Etat « clos »**

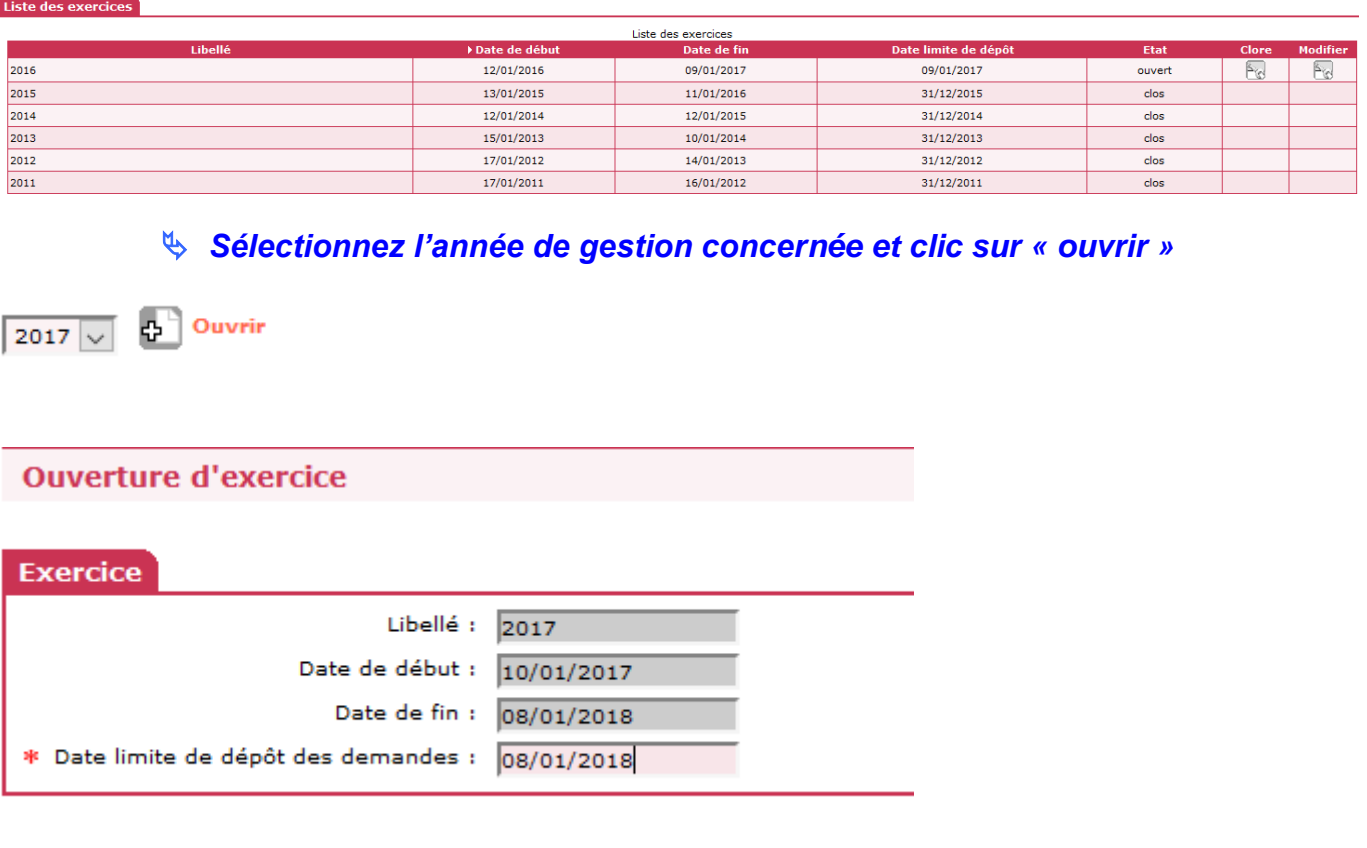

*Saisir la date limite de dépôt des demandes de programmation*

 **Si la date limite de dépôt des demandes de programmation n'est pas connue, saisir 08/01/2018 – Cette date pourra être modifiée en cours d'année.**

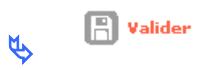

## <span id="page-2-0"></span>**3. Vérifier les nomenclatures budgétaires**

Il existe 2 types de nomenclatures :

- la nomenclature « prévision » ouverte par l'administrateur national qui permet la saisie de la dotation
- la nomenclature « exécution » ouverte par l'administrateur local Etat qui permet l'imputation de la décision sur les autorisations d'engagements

**Les nomenclatures sont automatiquement créées lors de l'ouverture de l'année de gestion. Il faut simplement aller vérifier si tout s'est bien passé.**

### *Profil : Administrateur Local Etat – Administrateur Local Délégataire*

*Menu « Administration »*

*Rubrique « Nomenclature »*

*Exercice :* sélectionner l'année en cours

**Q**Rechercher Ъ

#### **Nomenclature « Prévision »**

 Une nomenclature « Prévision » créée par l'entité gestionnaire « National » doit apparaître obligatoirement sur votre écran

Nomenclature « Prévision » « 135 » pour les services de l'Etat Nomenclature « Prévision » « 204C » pour les Conseils Généraux Nomenclature « Prévision » « 204 » pour les EPCI

#### **Nomenclature « Exécution »**

#### *Si les nomenclatures d'exécution ont été créées automatiquement, il faut vérifier qu'elles correspondent aux nomenclatures suivantes :*

- Pour les Services de l'Etat (DDT – DREAL – DDCS)

*code nomenclature : 13501 libellé : Action 1 – Construction locative et amélioration du parc*

- Pour un CG

trois nomenclatures d'exécution :

code nomenclature :204C-02 libellé : subvention d'équipement versée aux personnes de droit privé

code nomenclature : 204C-14 libellé : Subvention d'équipement versée aux autres Ets publics locaux

code nomenclature :204C-17 libellé : Subvention d'équipement versée aux organismes publics divers

#### - Pour un EPCI

trois nomenclatures d'exécution :

code nomenclature : 204-02 libellé : subvention d'équipement versée aux personnes de droit privé

code nomenclature : 204-14 libellé : Subvention d'équipement versée aux autres Ets publics locaux

code nomenclature :204-17 libellé : Subvention d'équipement versée aux organismes publics divers

#### *Si les nomenclatures d'exécution n'ont pas été créées automatiquement, il faut les créer :*

#### - Pour les Services de l'Etat (DDT – DREAL – DDCS)

créer une nomenclature d'exécution à partir de la nomenclature « prévisionnel » 135 *code nomenclature : 13501 libellé : Action 1 – Construction locative et amélioration du parc*

#### - Pour un CG

créer trois nomenclatures d'exécution à partir de la nomenclature « prévisionnel » 204C code nomenclature :204C-02 libellé : subvention d'équipement versée aux personnes de droit privé

code nomenclature : 204C-14 libellé : Subvention d'équipement versée aux autres Ets publics locaux

code nomenclature :204C-17 libellé : Subvention d'équipement versée aux organismes publics divers

#### - Pour un EPCI

créer trois nomenclatures d'exécution à partir de la nomenclature « prévisionnel » 204

code nomenclature :204-02 libellé : subvention d'équipement versée aux personnes de droit privé

code nomenclature : 204-14 libellé : Subvention d'équipement versée aux autres Ets publics locaux

code nomenclature :204-17 libellé : Subvention d'équipement versée aux organismes publics divers

#### *Créer une nomenclature d'exécution*

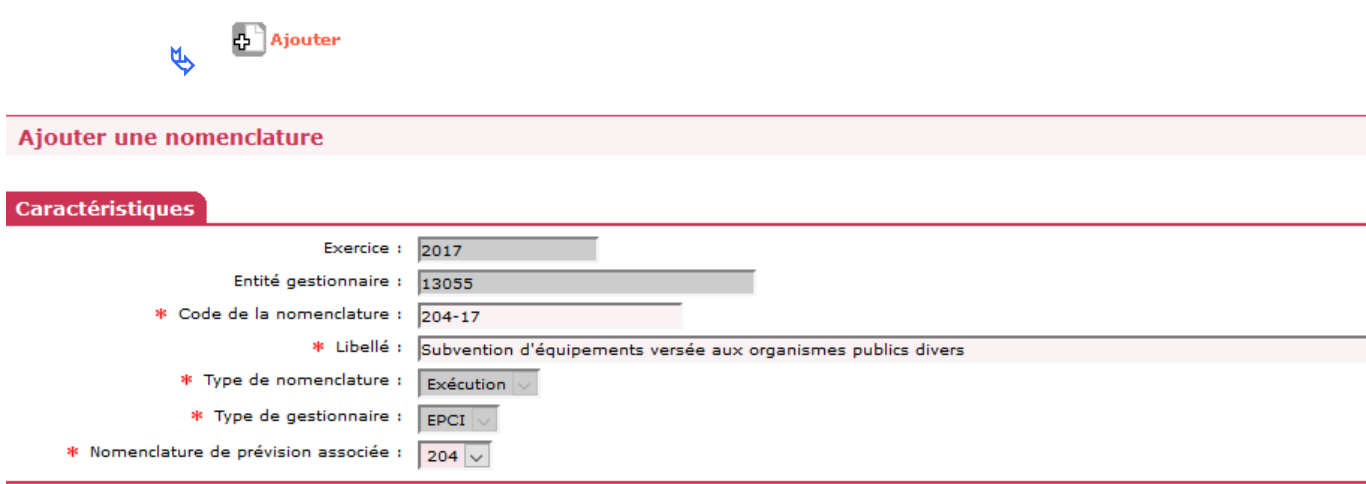

*Code nomenclature :* voir les instructions précédentes

*Libellé :* voir les instructions précédentes

*Nomenclature de prévision associée :* 135 ou 204 ou 204 C

 *Pour information, sur l'édition de la décision de financement, la nomenclature « Prévision » s'imprime sur la première ligne de l'article 2, la nomenclature « Exécution » s'imprime sur la seconde ligne du même article*

### <span id="page-5-0"></span>**4. Ouvrir l'enveloppe de dotation**

L'enveloppe de dotation 2017 doit obligatoirement être ouverte en même temps que l'exercice de gestion même si les dotations 2017 ne sont pas encore connues.

Explication : lors des clôtures d'opérations, un contrôle de la présence d'enveloppe sur l'année en cours est effectué. En l'absence de cette enveloppe, la décision de clôture ne pourra être imputée.

*Profil : Administrateur Local Etat – Administrateur Local Délégataire*

*Menu « Convention »*

*Rubrique « Enveloppe de dotations »*

*Entité :* Sélectionner votre entité

 $\bigcirc$  Rechercher Щ

**Exercice** : Sélectionner l'année en cours

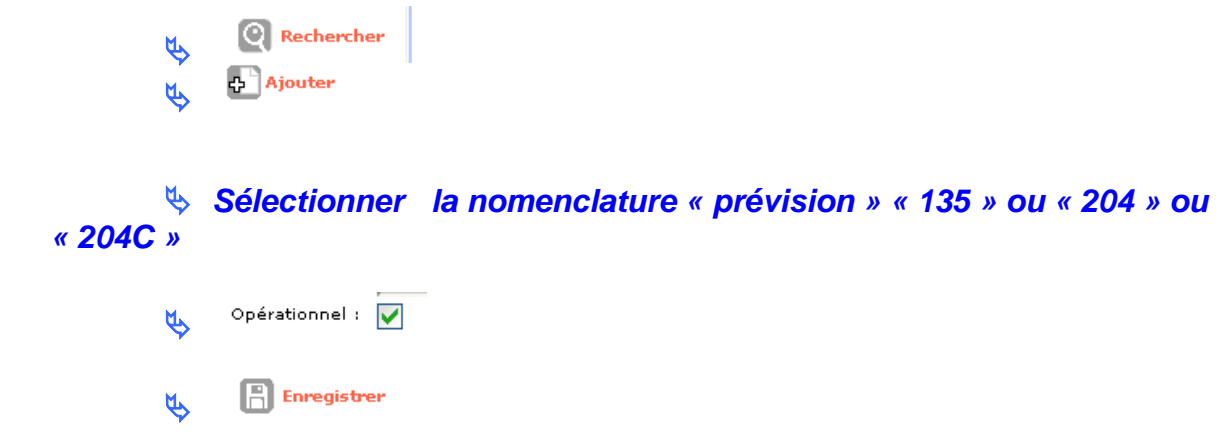

 **Si le gestionnaire a déjà reçu une notification d'autorisation d'engagement, le montant de la dotation peut être saisi :** 

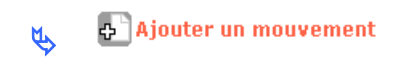

*Date :* saisir une date

*Libellé :* saisir un libellé

*Type de mouvement :* Montant initial

*Montant :* saisir le montant

Augmentation:  $\circ$ *Bouton radio*

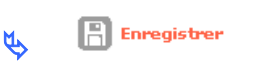

## <span id="page-6-0"></span>**5. Ouvrir l'enveloppe de contingents de logements pour le PLS - le PSLA - le LI (ne concerne ni les DREAL ni les DDCS)**

L'enveloppe de dotation 2017 doit obligatoirement être ouverte en même temps que l'exercice de gestion même si les contingents ne sont pas encore connus.

Explication : lors des clôtures d'opérations (notamment le PSLA), un contrôle de la présence d'enveloppe sur l'année en cours est effectué. En l'absence de cette enveloppe, la décision de clôture ne pourra être imputée.

#### *Profil : Administrateur Local Etat – Administrateur Local Délégataire*

 *Menu « Convention » Rubrique « Contingent de logement » Entité :* Sélectionner votre entité  $\bigcirc$  Rechercher  $\mathbf{r}$ **Exercice** : Sélectionner l'année en cours **Q** Rechercher  $\mathfrak{B}$ **Ajouter** 

- *Sélectionner l'aide « PSLA-ACC »*
- *Saisir le libellé*
- Opérationnel :  $\overline{\mathbf{V}}$ **U**
- $\mathbb{R}$  Enregistrer  $\mathcal{A}$

 **Si le gestionnaire a déjà reçu une notification de contingent de logements, le nombre de contingent peut être saisi :** 

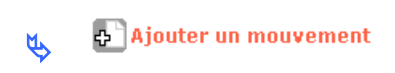

*Date :* saisir une date

*Libellé :* saisir un libellé

**Type de mouvement** : contingent initial

*Nombre de logement :* saisir le nombre de logement

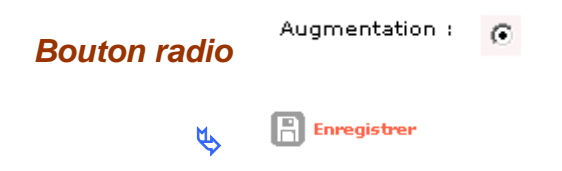

## **※Recommencer pour le PLS**

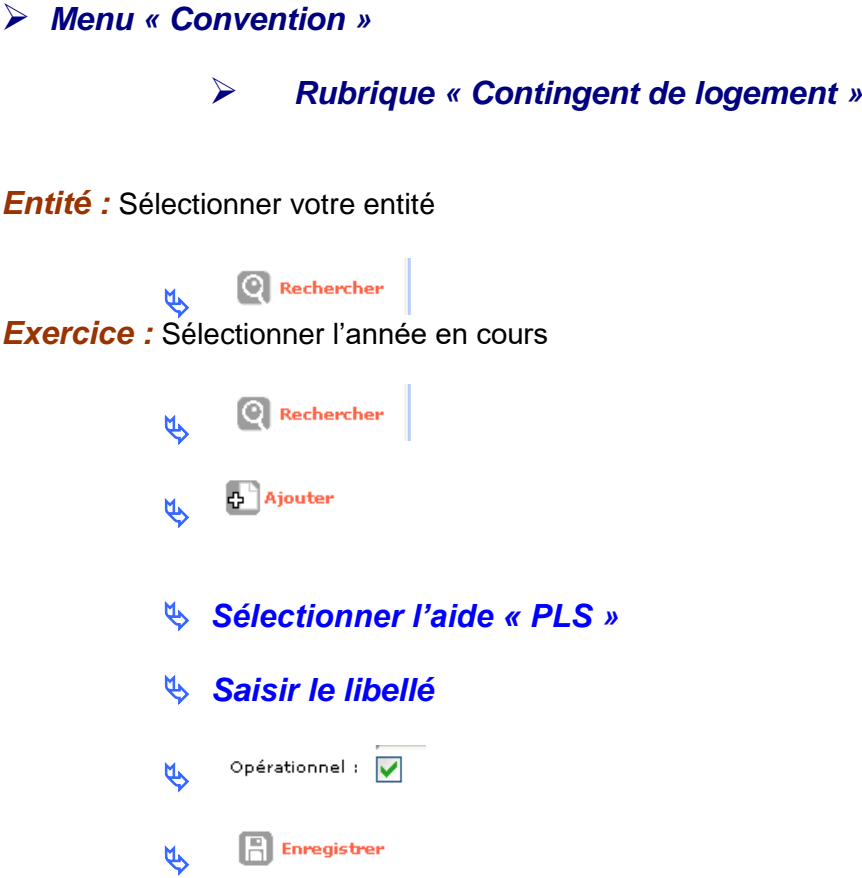

**※ Si le gestionnaire a déjà reçu une notification de contingent de logements, le nombre de contingent peut être saisi :** 

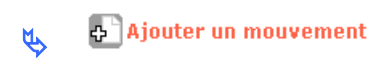

*Date :* saisir une date

*Libellé :* saisir un libellé

**Type de mouvement** : contingent initial

*Nombre de logement :* saisir le nombre de logement

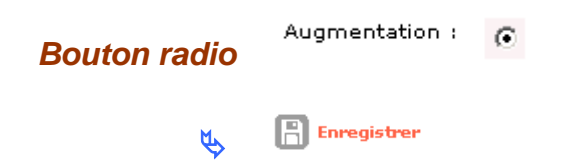

# **Recommencer pour le LI**

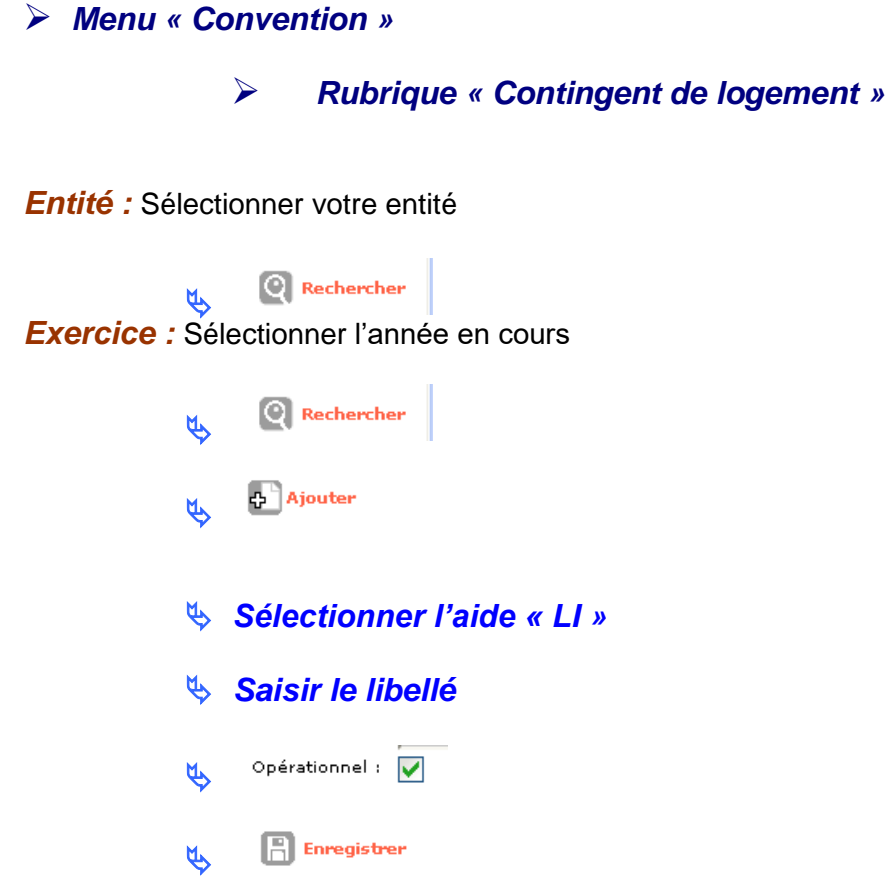

 **Si** le gestionnaire a déjà reçu une notification de contingent de logements, le **nombre de contingent peut être saisi :** 

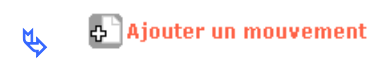

*Date :* saisir une date

*Libellé :* saisir un libellé

**Type de mouvement** : contingent initial

*Nombre de logement :* saisir le nombre de logement

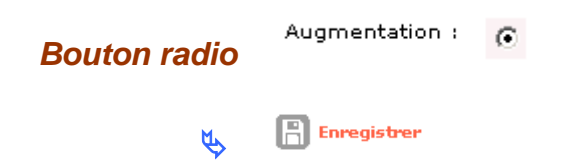